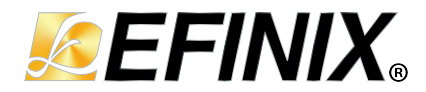

# **MIPI D-PHY TX Controller Core User Guide**

**UG-CORE-MIPI-D-PHY-TX-v1.4 June 2023 [www.efinixinc.com](http://www.efinixinc.com)**

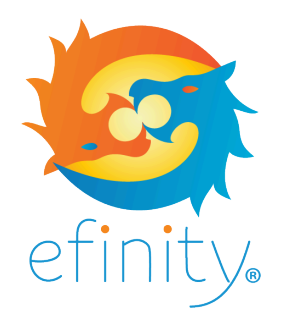

Copyright © 2023. All rights reserved. Efinix, the Efinix logo, the Titanium logo, Quantum, Trion, and Efinity are trademarks of Efinix, Inc. All other trademarks and service marks are the property of their respective owners. All specifications subject to change without notice.

## **Contents**

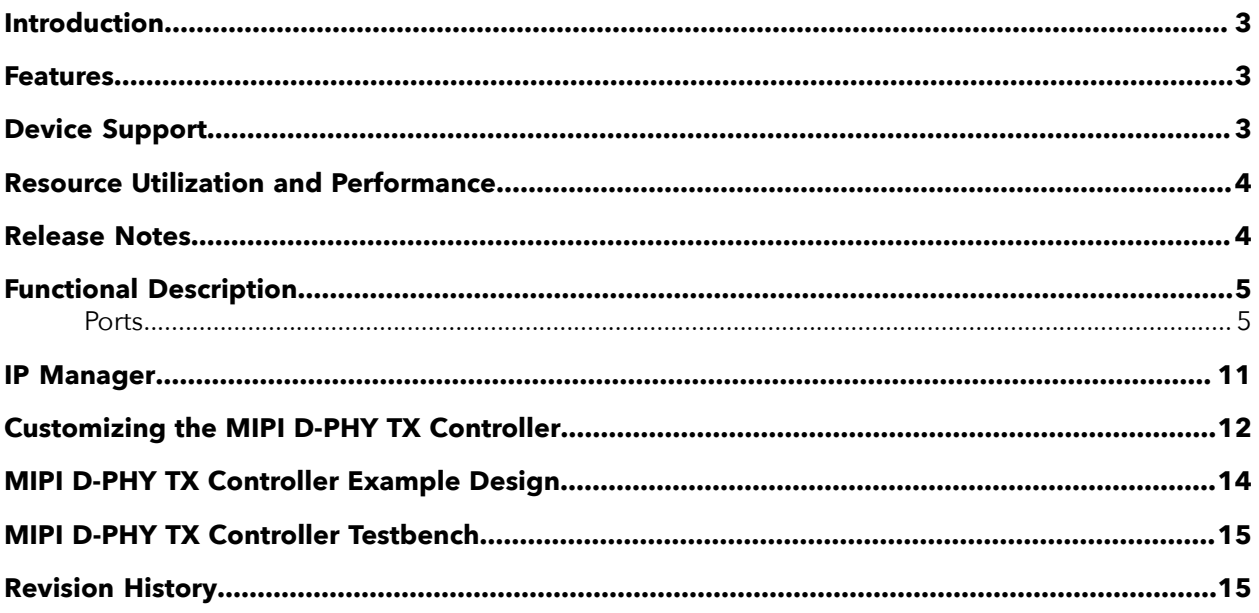

### <span id="page-2-0"></span>Introduction

The MIPI D-PHY is a scalable physical layer for interfacing various components such as cameras and displays to host devices. The MIPI D-PHY TX Controller core allows you to control and configure the MIPI D-PHY TX interface. You use the MIPI D-PHY TX Controller core with the Titanium HSIO pins configured as MIPI TX lanes to build a custom MIPI interface.

Use the IP Manager to select IP, customize it, and generate files. The MIPI D-PHY TX Controller core has an interactive wizard to help you set parameters. The wizard also has options to create a testbench and/or example design targeting an Efinix® development board.

### <span id="page-2-1"></span>Features

- 1, 2, 4, or 8 configurable data lanes
- Unidirectional (CSI) and bidirectional (DSI) data lane
- High-speed (HS) mode for data communication and low-power (LP) mode for data communication
- 100 MHz core clock frequency
- HS byte clock frequency from 10 MHz to 187 MHz (data rate of 80 Mbps to 1,500 Mbps)
- Continuous HS byte clock and discontinuous HS byte clock
- Supports 8 bits HS data width
- Supports D-PHY-only, D-PHY with CSI, or D-PHY with DSI
- Supports PHY protocol interface (PPI)
- Supports end-of-transmission error, start-of-transmission sync error, control error, and LP escape error

### <span id="page-2-2"></span>Device Support

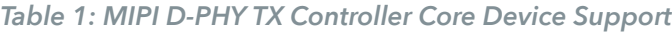

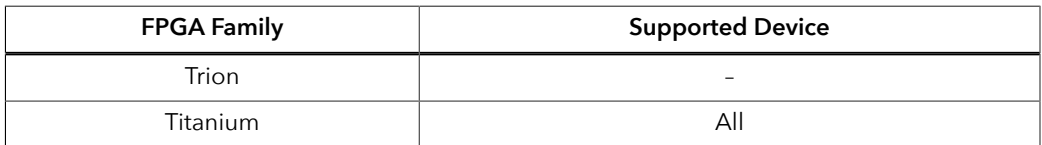

## <span id="page-3-0"></span>Resource Utilization and Performance

Ť

**Note:** The resources and performance values provided are based on some of the supported FPGAs. These values are just guidance and change depending on the device resource utilization, design congestion, and user design.

#### *Table 2: Titanium Resource Utilization and Performance*

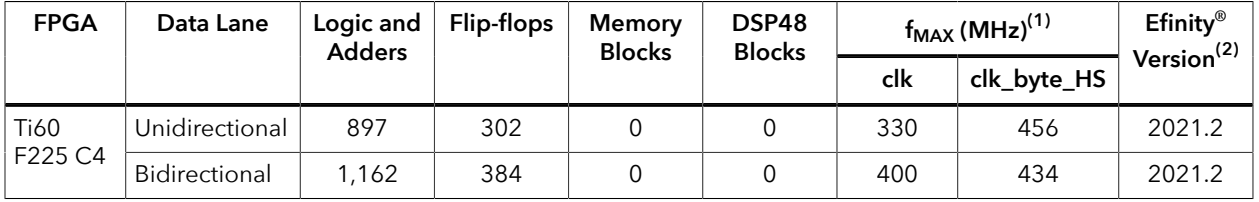

## <span id="page-3-1"></span>Release Notes

You can refer to the IP Core Release Notes for more information about the IP core changes. The IP Core Release Notes is available in the **[Efinity Downloads](https://www.efinixinc.com/support/efinity.php)** page under each Efinity software release version.

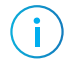

**Note:** You must be logged in to the Support Portal to view the IP Core Release Notes.

<span id="page-3-2"></span><sup>&</sup>lt;sup>(1)</sup> Using default parameter settings.

<span id="page-3-3"></span><sup>(2)</sup> Using Verilog HDL.

## <span id="page-4-0"></span>Functional Description

The MIPI D-PHY TX Controller consists of a fault detection block, HS data de-skew calibration block, data lane FSM block, and clock lane FSM block.

*Figure 1: MIPI D-PHY TX Controller System Block Diagram*

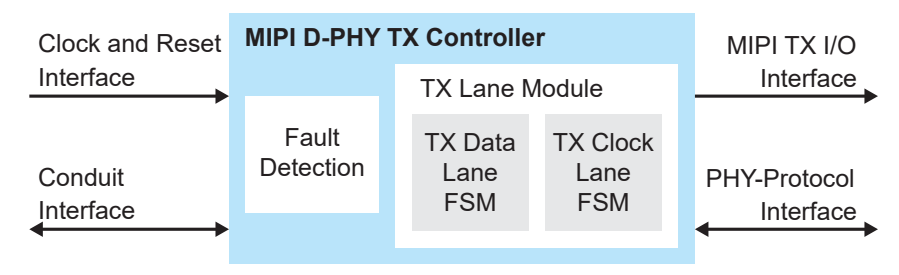

#### <span id="page-4-1"></span>Ports

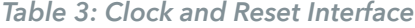

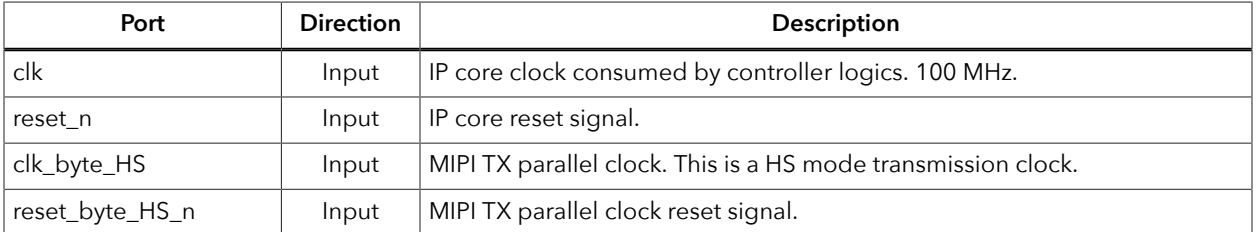

#### *Table 4: MIPI TX I/O Interface*

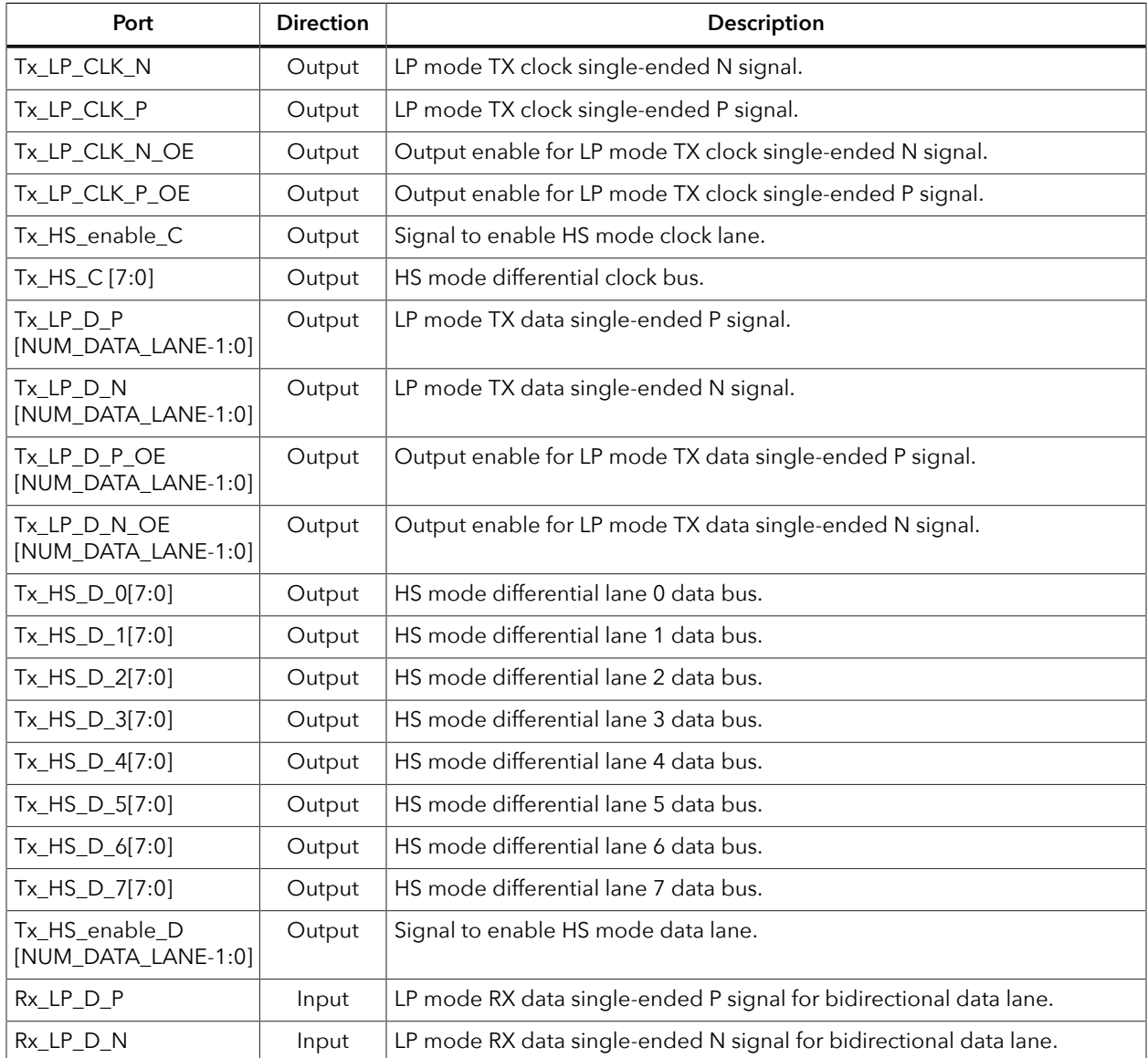

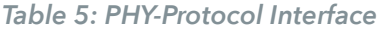

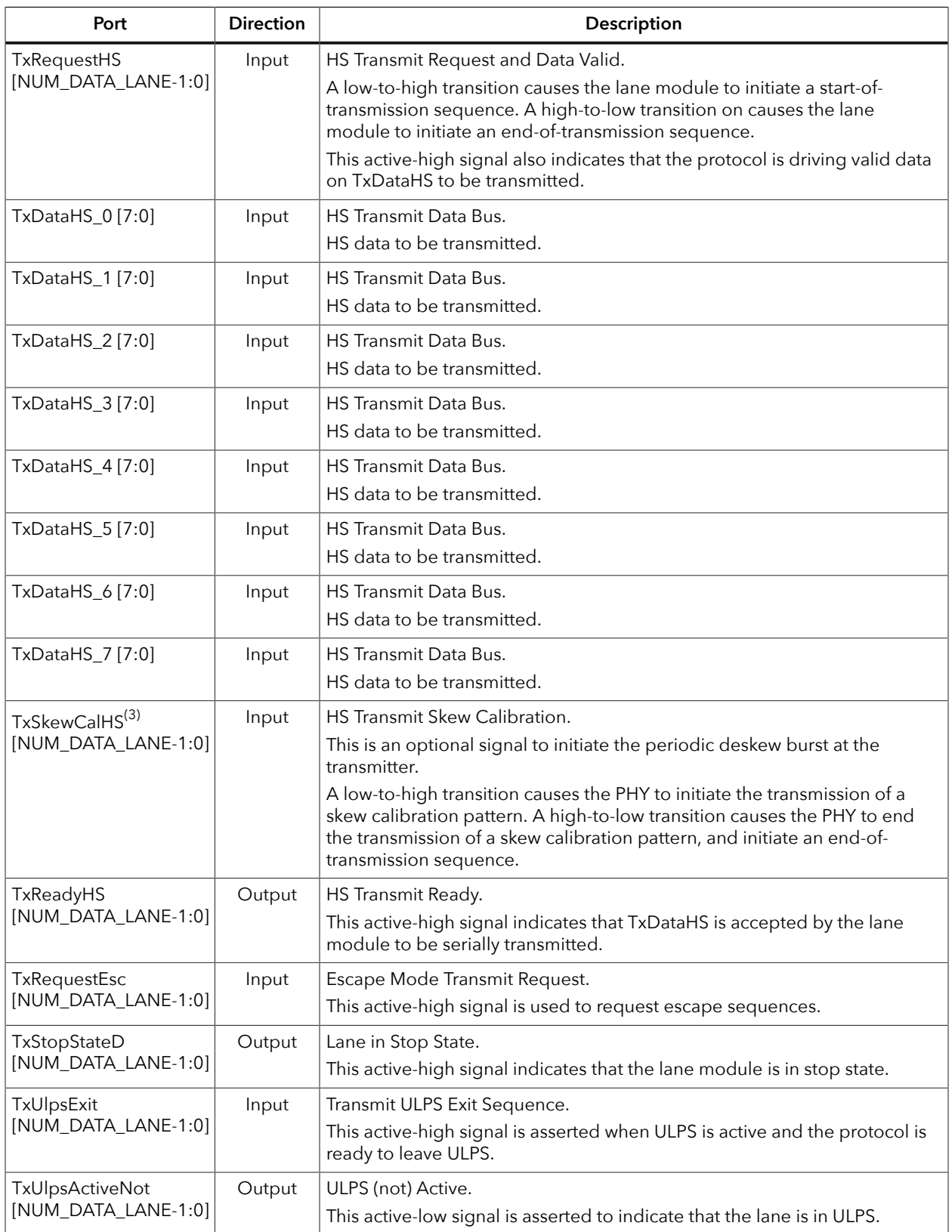

<span id="page-6-0"></span><sup>&</sup>lt;sup>(3)</sup> HS Transmit Skew Calibration is not supported in v2021.1EA.

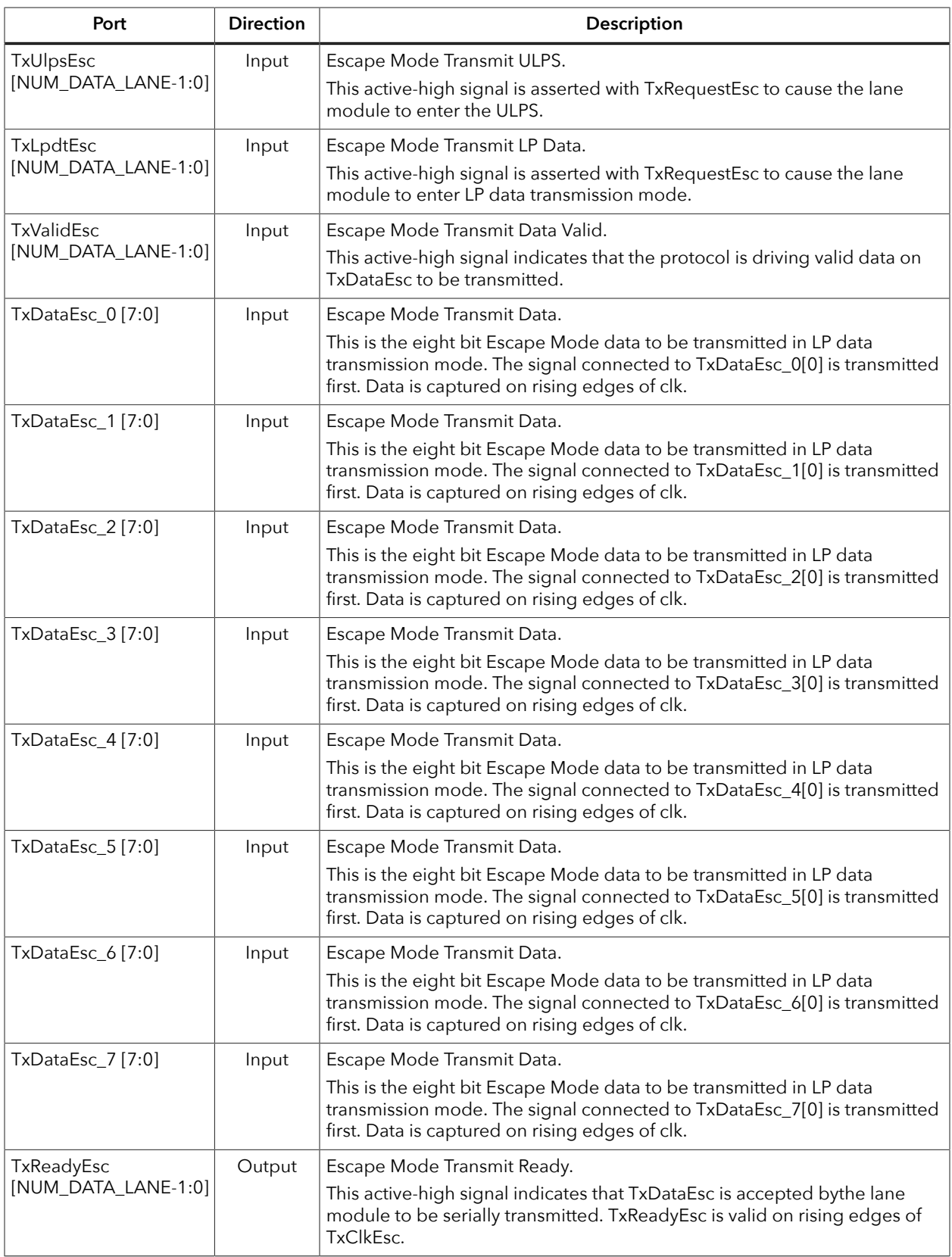

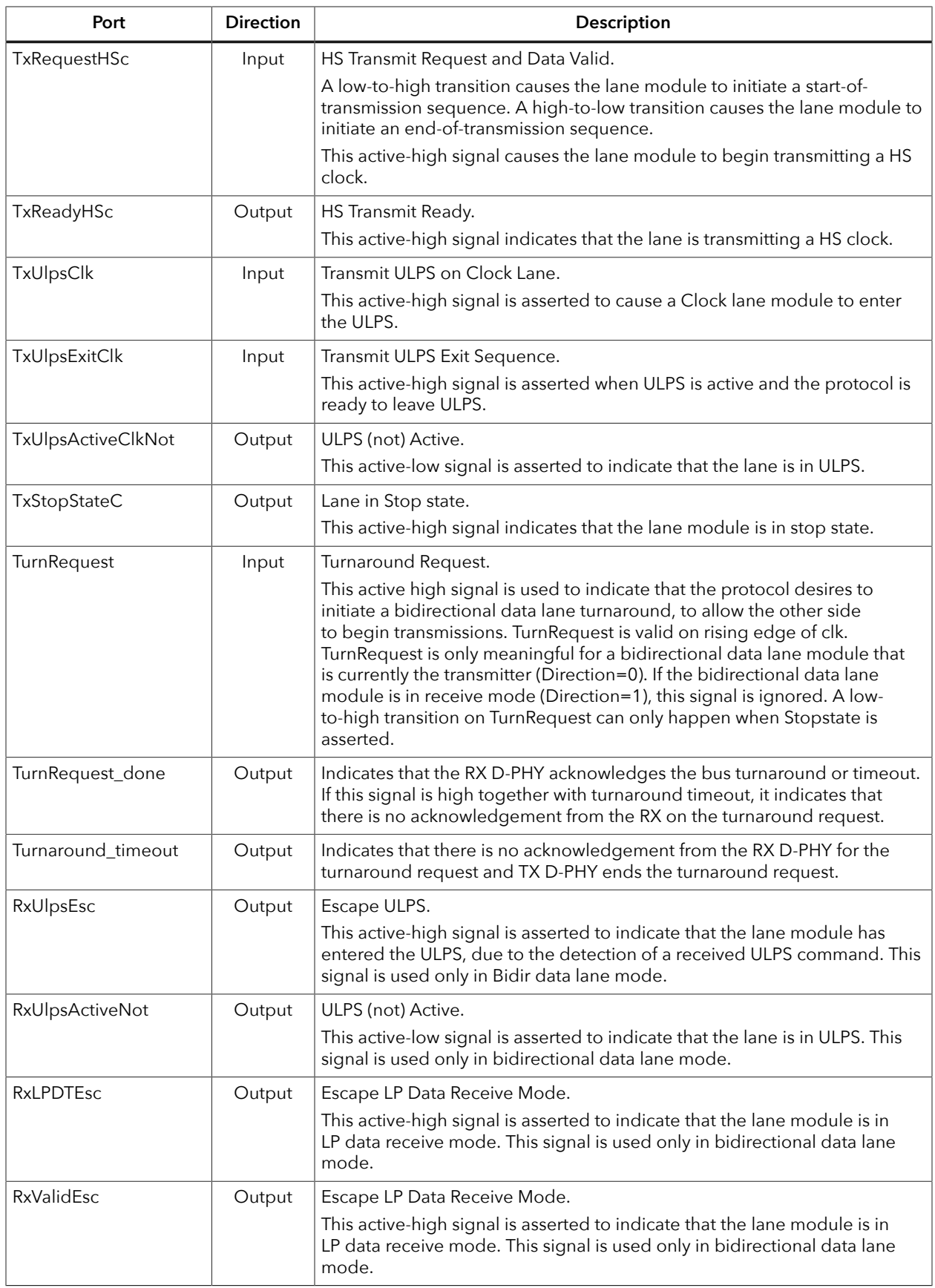

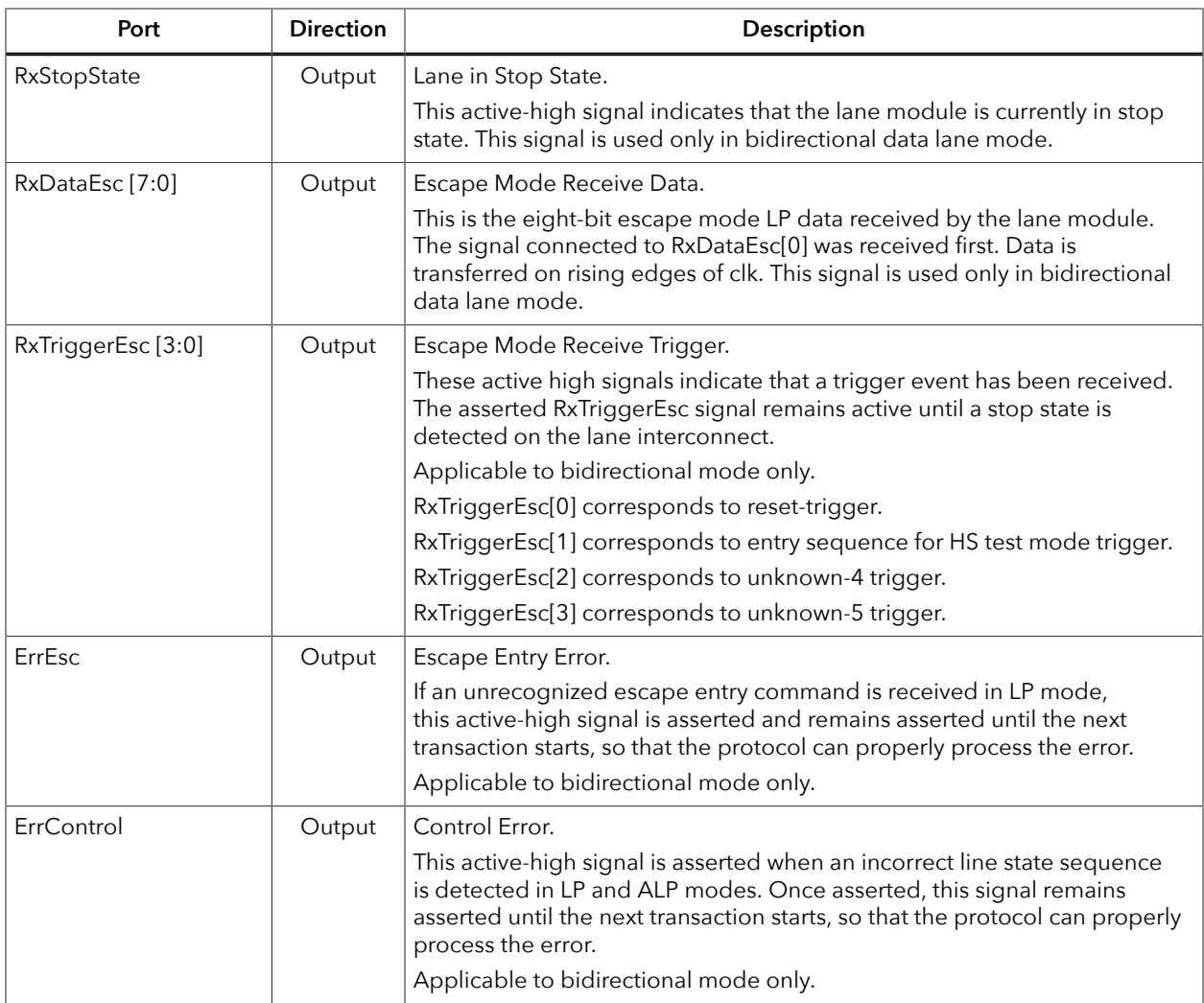

### <span id="page-10-0"></span>IP Manager

The Efinity® IP Manager is an interactive wizard that helps you customize and generate Efinix® IP cores. The IP Manager performs validation checks on the parameters you set to ensure that your selections are valid. When you generate the IP core, you can optionally generate an example design targeting an Efinix development board and/or a testbench. This wizard is helpful in situations in which you use several IP cores, multiple instances of an IP core with different parameters, or the same IP core for different projects.

**Note:** Not all Efinix IP cores include an example design or a testbench.

#### Generating a Core with the IP Manager

The following steps explain how to customize an IP core with the IP Configuration wizard.

- **1.** Open the IP Catalog.
- **2.** Choose an IP core and click **Next**. The **IP Configuration** wizard opens.
- **3.** Enter the module name in the **Module Name** box.

**Note:** You cannot generate the core without a module name.

- **4.** Customize the IP core using the options shown in the wizard. For detailed information on the options, refer to the IP core's user guide or on-line help.
- **5.** (Optional) In the **Deliverables** tab, specify whether to generate an IP core example design targeting an Efinix® development board and/or testbench. For SoCs, you can also optionally generate embedded software example code. These options are turned on by default.
- **6.** (Optional) In the **Summary** tab, review your selections.
- **7.** Click **Generate** to generate the IP core and other selected deliverables.
- **8.** In the **Review configuration generation** dialog box, click **Generate**. The Console in the **Summary** tab shows the generation status.

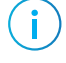

**Note:** You can disable the **Review configuration generation** dialog box by turning off the **Show Confirmation Box** option in the wizard.

**9.** When generation finishes, the wizard displays the **Generation Success** dialog box. Click **OK** to close the wizard.

The wizard adds the IP to your project and displays it under **IP** in the Project pane.

#### Generated Files

The IP Manager generates these files and directories:

- **<module name>\_define.vh**—Contains the customized parameters.
- **<module name>\_tmpl.v**—Verilog HDL instantiation template.
- **<module name>\_tmpl.vhd**—VHDL instantiation template.
- **<module name>.v**—IP source code.
- **settings.json**—Configuration file.
- **< kit name>\_devkit**—Has generated RTL, example design, and Efinity® project targeting a specific development board.

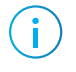

**Note:** Refer to the IP Manager chapter of the Efinity® Software User Guide for more information about the Efinity® IP Manager.

## <span id="page-11-0"></span>Customizing the MIPI D-PHY TX Controller

You can choose to generate the testbench when generating the core in the IP Manager Configuration window.

**Note:** You must include all **.v** files generated in the **/testbench** directory in your simulation.

Efinix provides a simulation script for you to run the testbench quickly using the Modelsim software. To run the Modelsim testbench script, run vsim -do modelsim.do in a terminal application. You must have Modelsim installed on your computer to use this script.

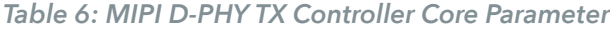

 $\mathbf{i}$ 

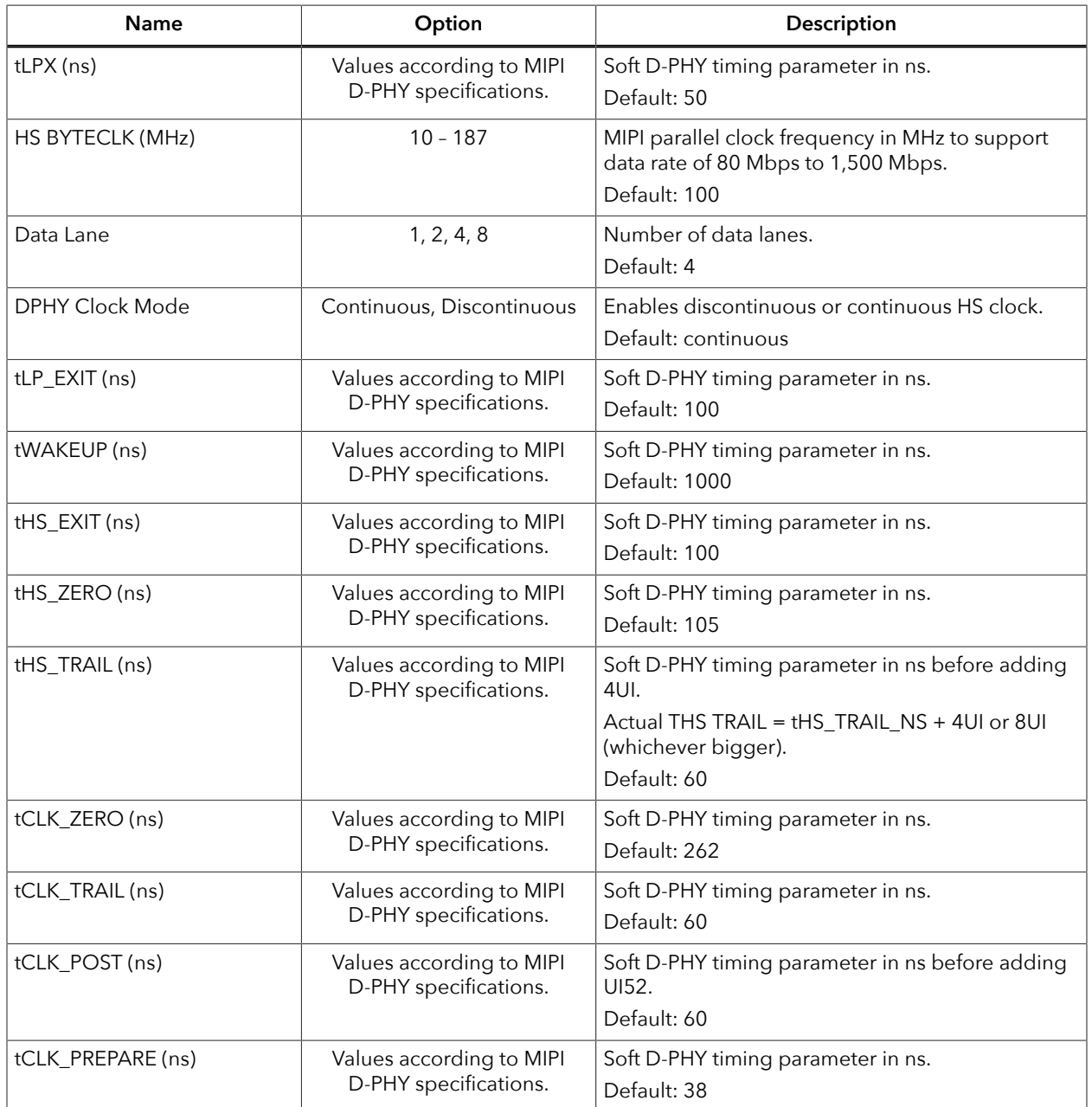

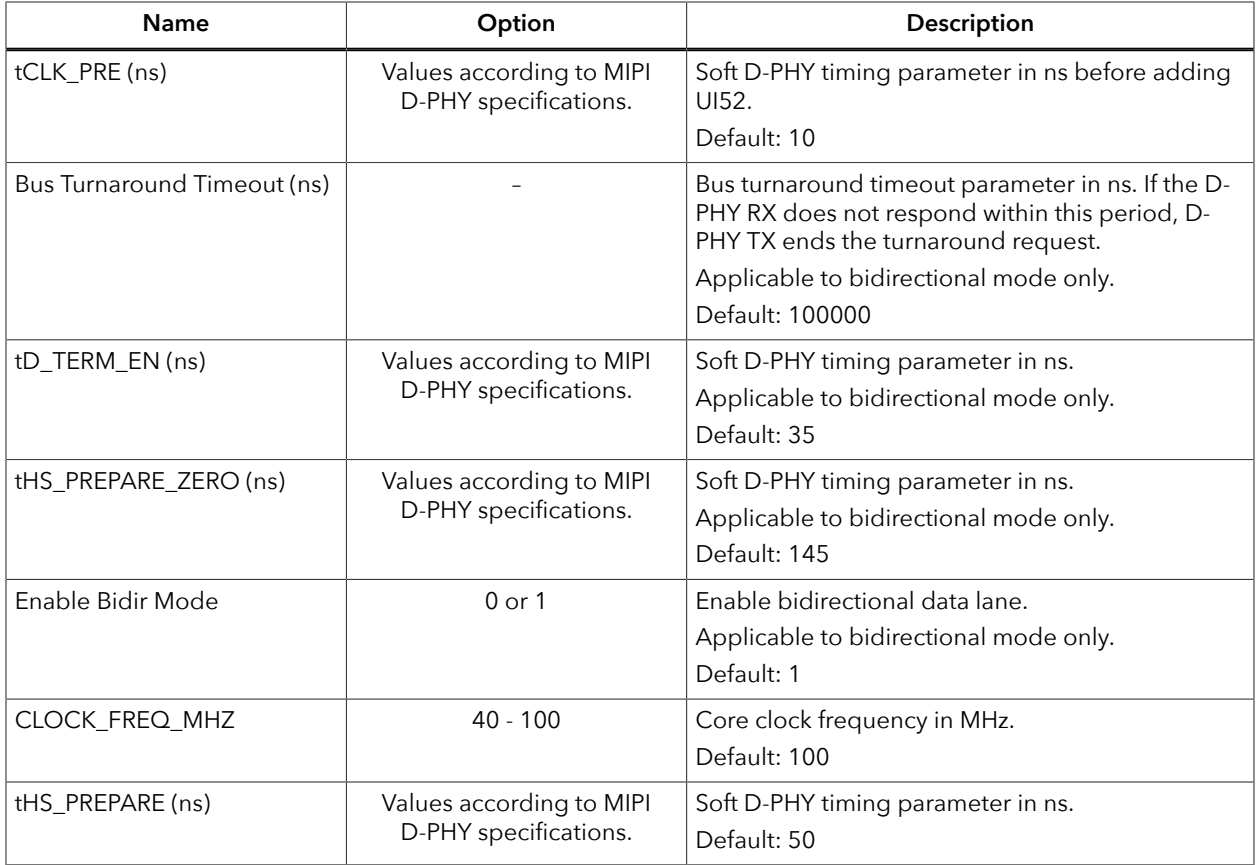

## <span id="page-13-0"></span>MIPI D-PHY TX Controller Example Design

You can choose to generate the example design when generating the core in the IP Manager Configuration window. Compile the example design project and download the **.hex** or **.bit** file to your board.

**Important:** Efinix tested the example design generated with the default parameter options only.

The example design targets the Titanium Ti60 F225 Development Board. The design instantiates both MIPI D-PHY TX Controller and MIPI D-PHY RX Controller cores. This design requires a female-to-female QTE header cable.

The PPI signal generator FSM generates a data and sends back the data through the MIPI D-PHY TX Controller and MIPI D-PHY RX Controller. The PPI signal generator FSM compares the sent and received data, and outputs the results using the board LEDs.

*Figure 2: MIPI D-PHY TX Controller Core Example Design*

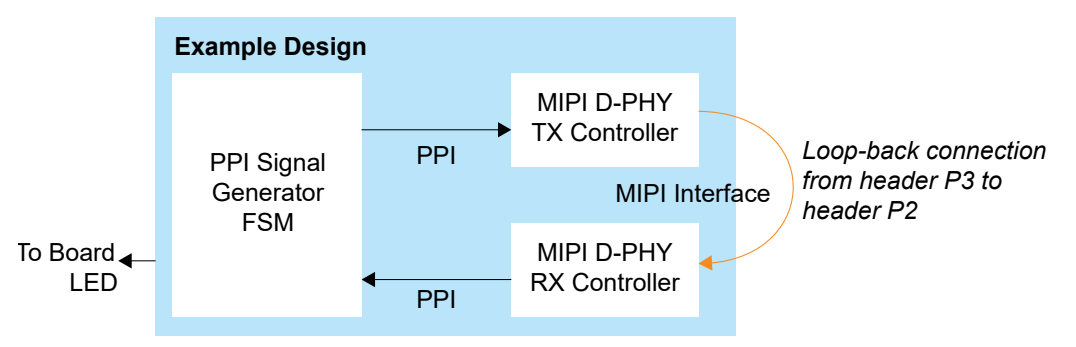

After power-up, LEDs D19 and D18 turn on if the received data and the generated data matches. The RX clock to RX data skew can vary from board to board, therefore, there is a possibility that the RX clock might not be able to capture the RX data correctly. In this case, the LEDs do not turn on. Use the **Static Mode Delay Setting** in the Interface Designer for the mipidphy rx clk to adjust the delay up or down.

*Table 7: Example Design Implementation*

| <b>FPGA</b>  | Data Lane      | Logic<br>and  | Flip-<br>flops | <b>Memory</b><br><b>Blocks</b> | DSP48<br><b>Blocks</b> | $\mathsf{f}_{\mathsf{MAX}}$ (MHz) $^{(4)}$ |      | $E$ finity®<br>$\sqrt[3]{\mathsf{Version}^{(5)}}$ |        |
|--------------|----------------|---------------|----------------|--------------------------------|------------------------|--------------------------------------------|------|---------------------------------------------------|--------|
|              |                | <b>Adders</b> |                |                                |                        | clk1                                       | clk2 | clk3                                              |        |
| Ti60 F225 C4 | Unidirectional | 1.632         | 783            |                                |                        | 295                                        | 331  | 340                                               | 2021.2 |
|              | Bidirectional  | 1.931         | 913            |                                |                        | 317                                        | 353  | 331                                               | 2021.2 |

<sup>•</sup> *clk1*—mipi\_clk

- clk2-mipi\_dphy\_rx\_clk\_CLKOUT
- *clk3*—mipi\_dphy\_tx\_SLOWCLK

<span id="page-13-1"></span><sup>(4)</sup> Using default parameter settings.

<span id="page-13-2"></span><sup>(5)</sup> Using Verilog HDL.

## <span id="page-14-0"></span>MIPI D-PHY TX Controller Testbench

 $(i)$ 

**Note:** Contact Efinix support for MIPI D-PHY TX Controller core simulation testbench.

## <span id="page-14-1"></span>Revision History

*Table 8: Revision History*

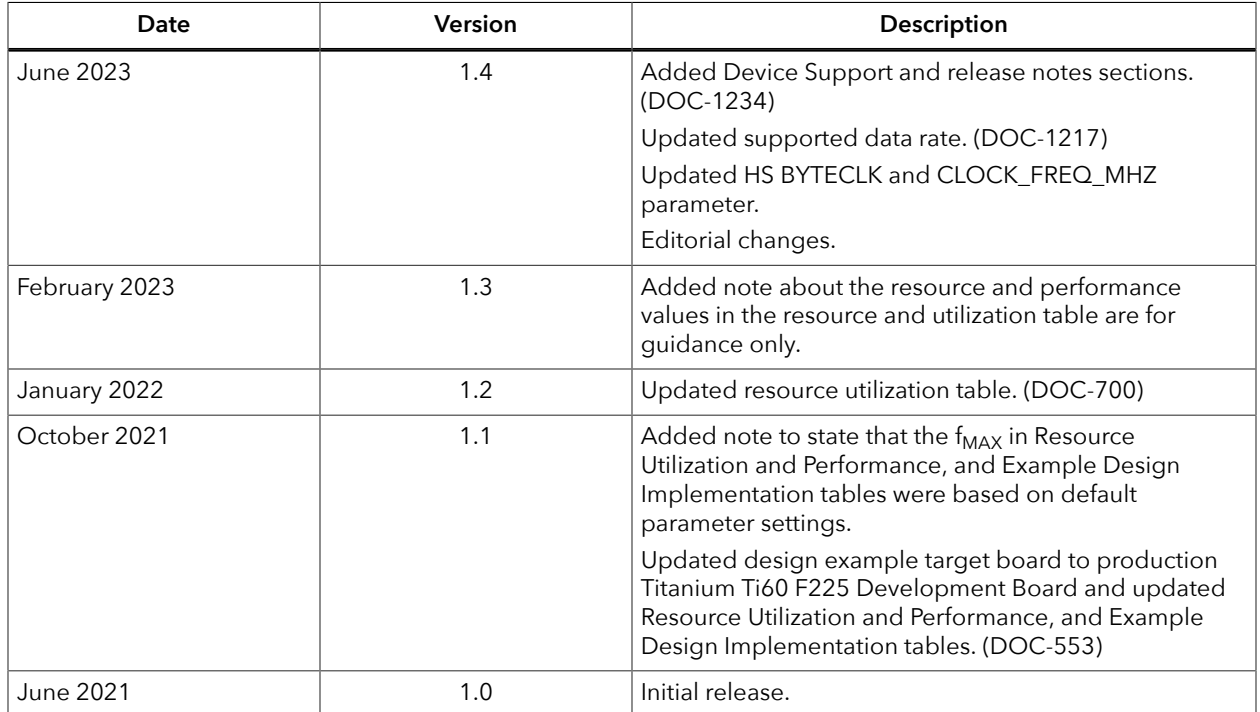